## How to Enhance Your Profile on the VSP® Find a Doctor Directory

Looking for additional ways to attract and retain patients? Enhance your profile on the vsp.com *Find a Doctor Directory* by adding:

- your educational background
- languages spoken
- professional statement and high-resolution photo
- services and products offered
- whether your practice is currently accepting new patients

## Here are a few tips to get you started:

1. To begin, log in to VSPOnline under Administration, select Practice/Doctor Updates, then choose Monitor Your Profile.

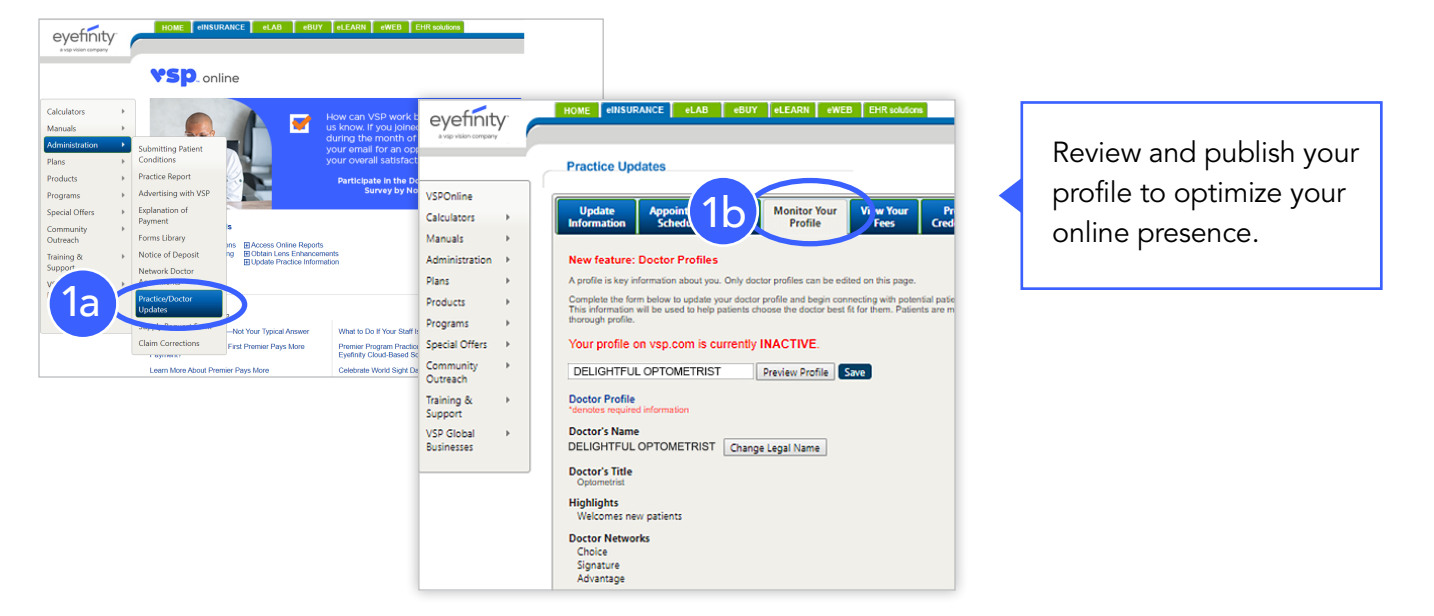

2. When entering your information, use this box to **activate** and **deactivate** your vsp.com profile.

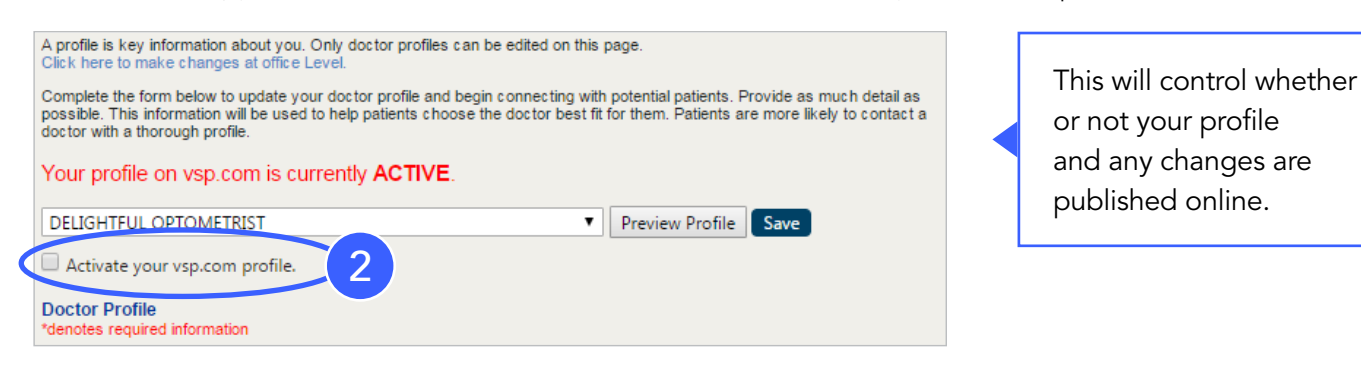

## 3. Continue filling out the Education, Doctor Special Interests, and Professional Statement sections to maximize your profile.

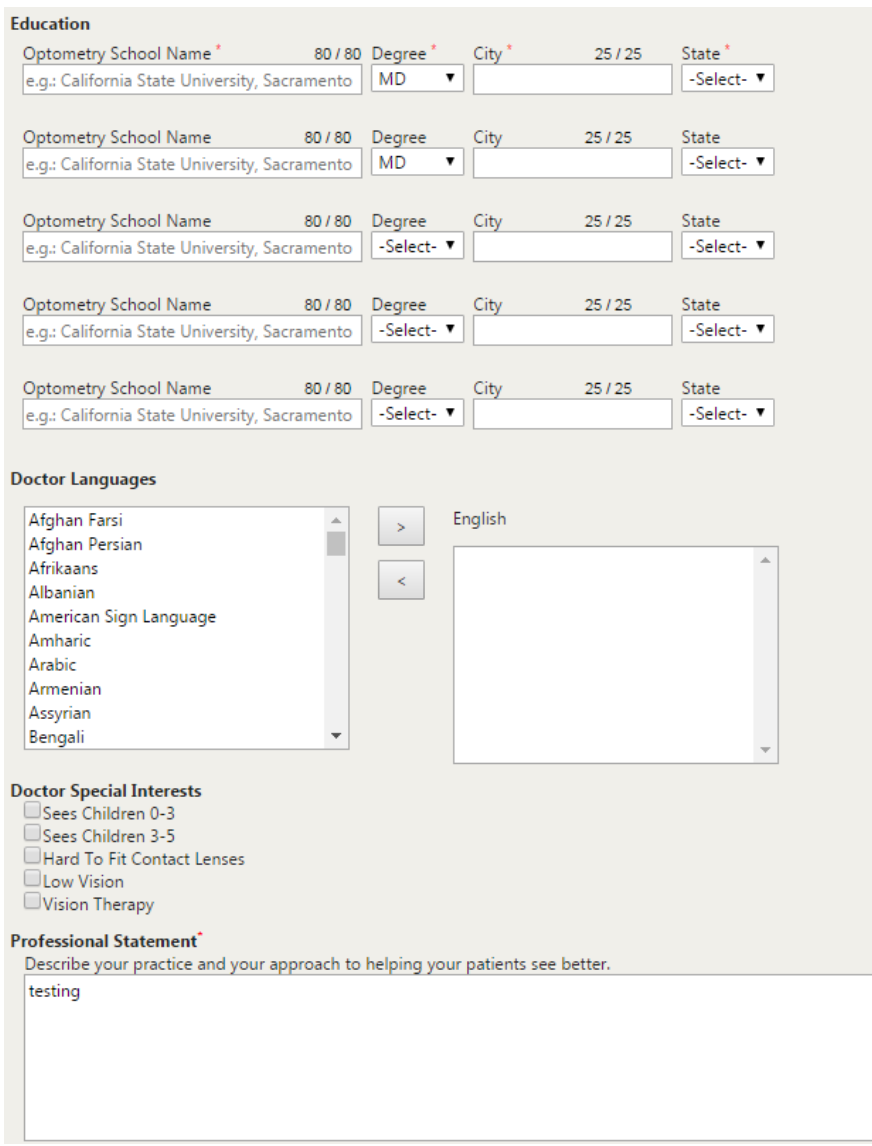

4. To upload a professional picture: First, select "change photo," and then check the "include in profile" box.

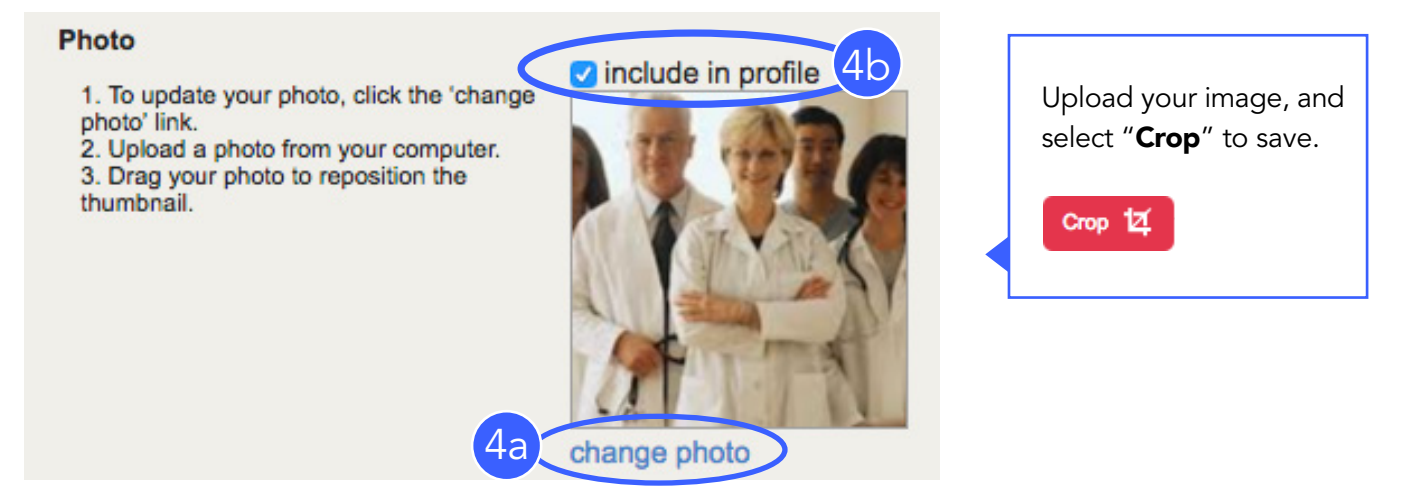

5. Preview, save, and publish your profile.

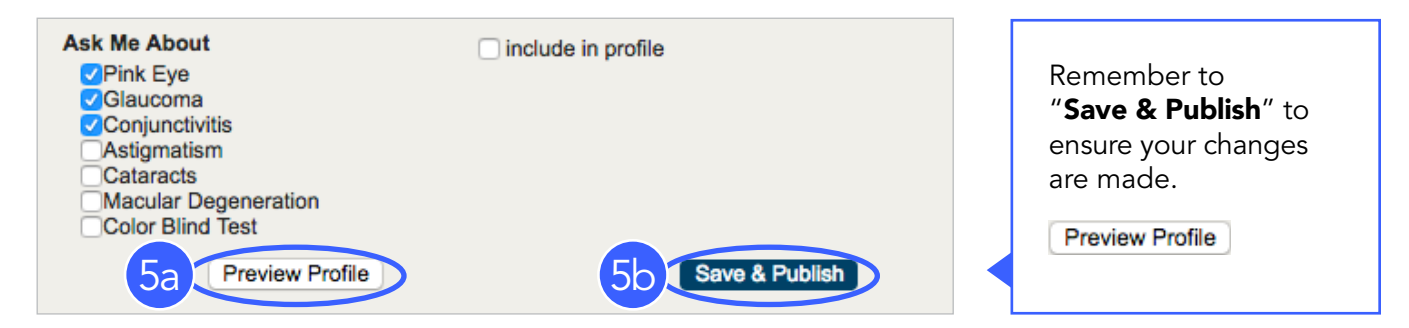

6. To add/remove a profile for doctors at your practice, select "make changes at office level."

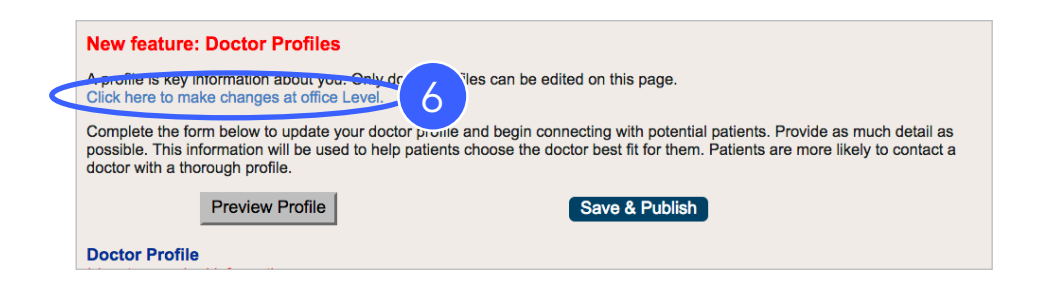

7. Multiple doctor profiles can be activated or deactivated as needed here.

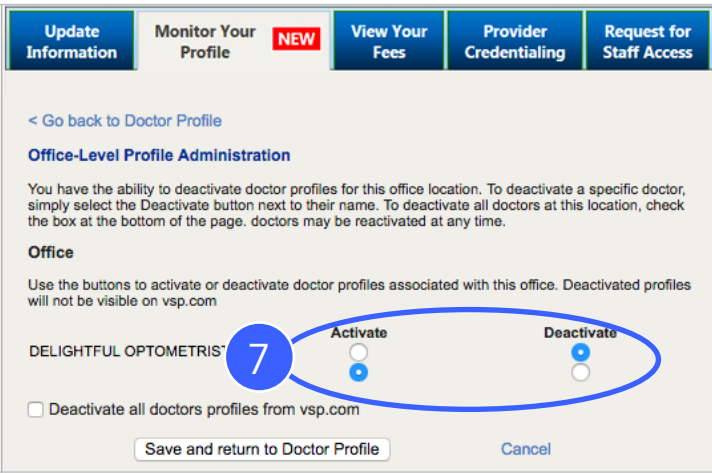

8. To add Appointment Scheduling, select the "Appointment Scheduler" tab.

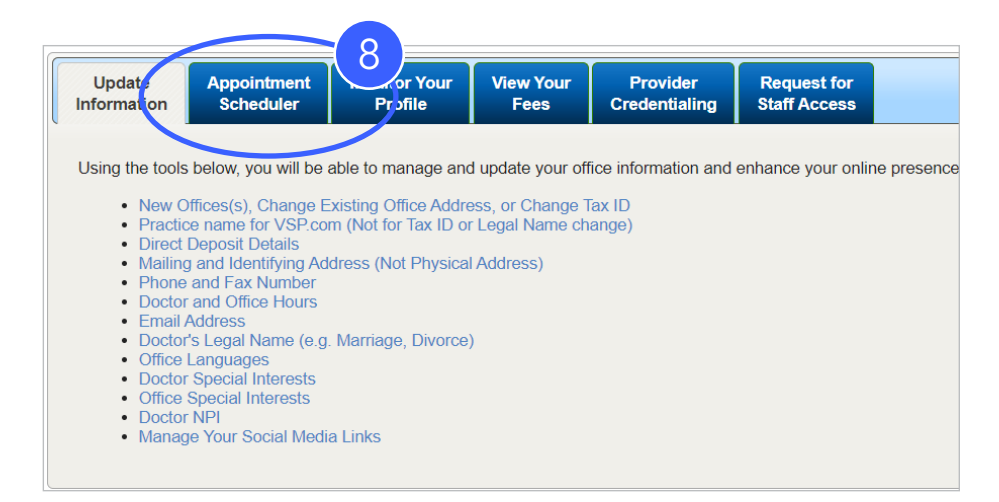

9. To leverage this feature, you must have an existing online appointment scheduling feature on your website. To begin, scroll down to the bottom of the "Appointment Scheduler" tab and select "Get Started."

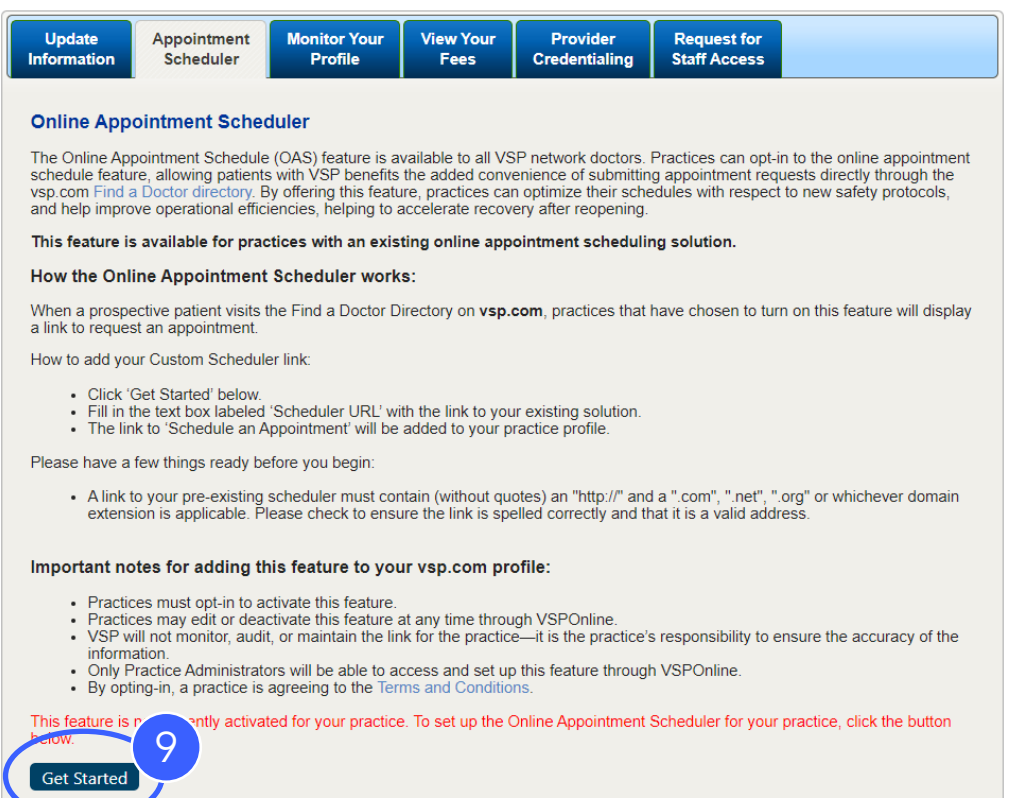

10. Insert your link into the "Scheduler URL" text box.

- A link to your pre-existing scheduler must contain (without quotes) an "http://" and a ".com," ".net," ".org," or whichever domain extension is applicable.
- Please check to ensure the link is spelled correctly and that it is a valid address.

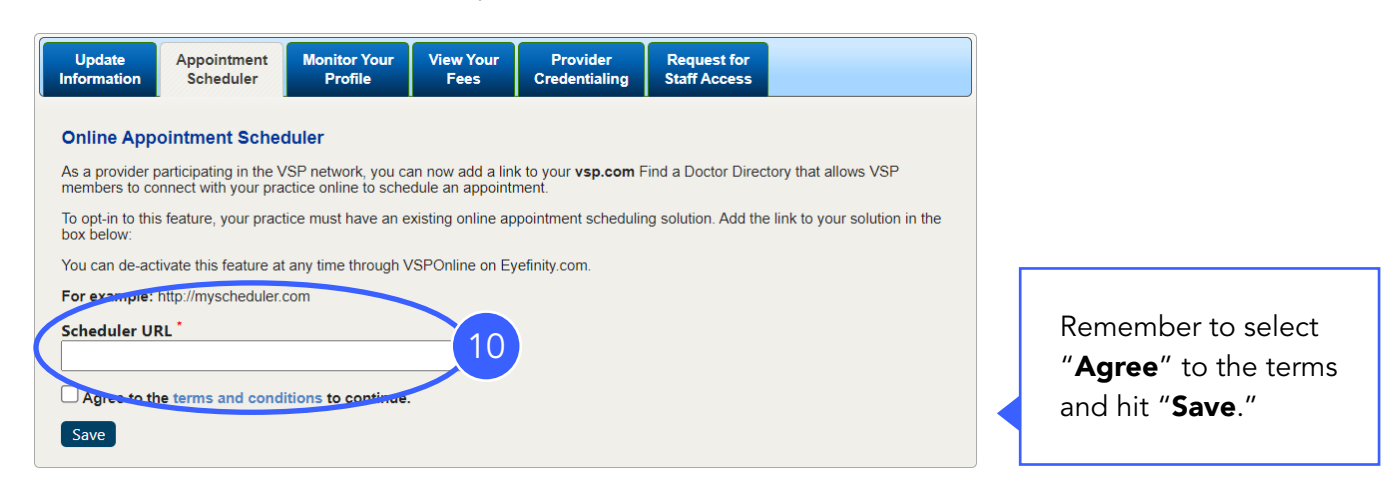

11. Only Premier Edge practices or practices utilizing the eWeb*Extra™* software can add website information to their directory listing. For Premier Edge practices, first, select the "Update Information" tab, and then click "Manage Your Social Media Links" link.

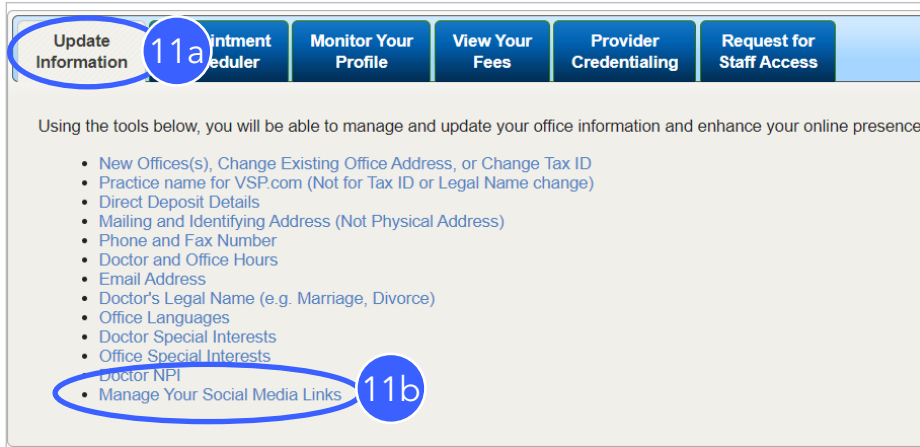

12. On the "Manage Your Social Media Links" page, check the "Private Practice Website Link" box, select "Add Private Practice website link," and then copy and paste your practice's home page link into the section. Click "Submit" once the website address is populated. If your practice utilizes eWeb*Extra*, you may contact Eyefinity® if you have questions or issues related to your eWeb*Extra* URL showing up in the *Find a Doctor directory*.

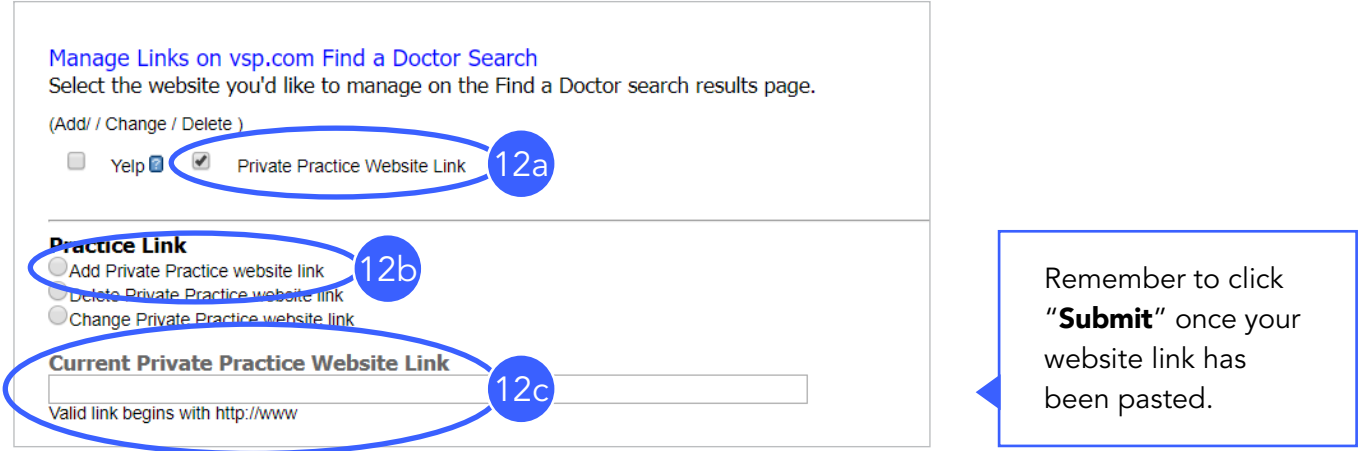

Remember, we are always here to help. Feel free to email **premieredgemarketing@vsp.com** with questions or concerns.

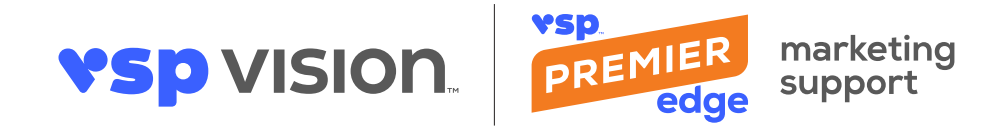

©2023 Vision Service Plan. All rights reserved.

VSP is a registered trademark of Vision Service Plan. Eyefinity is a registered trademark, and eWeb*Extra* is a trademark of Eyefinity, Inc. All other brands or marks are the property of their respective owners. 115129